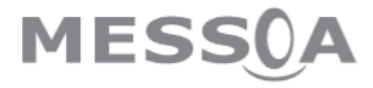

**IP kamera**  NCC700

Instalační průvodce

# **1. Systémové požadavky**

- Microsoft Internet Explorer 6.0 nebo vyšší
- Microsoft Media Player 11.0 nebo vyšší (pro přehrání záznamu)
- VGA monitor s rozlišením 1280 x 1024 nebo vyšší
- Pentium-4 3.6 GHz nebo vyšší
- Velikost paměti: 1GB nebo více
- Windows Vista, 7

# **2. Fyzická instalace**

## *Obsah balení:*

- IP kamera NCC700
- CD-ROM
- Instalační průvodce
- Držák kamery se šroubky
- Adaptér (12V DC)

## *Popis kamery:*

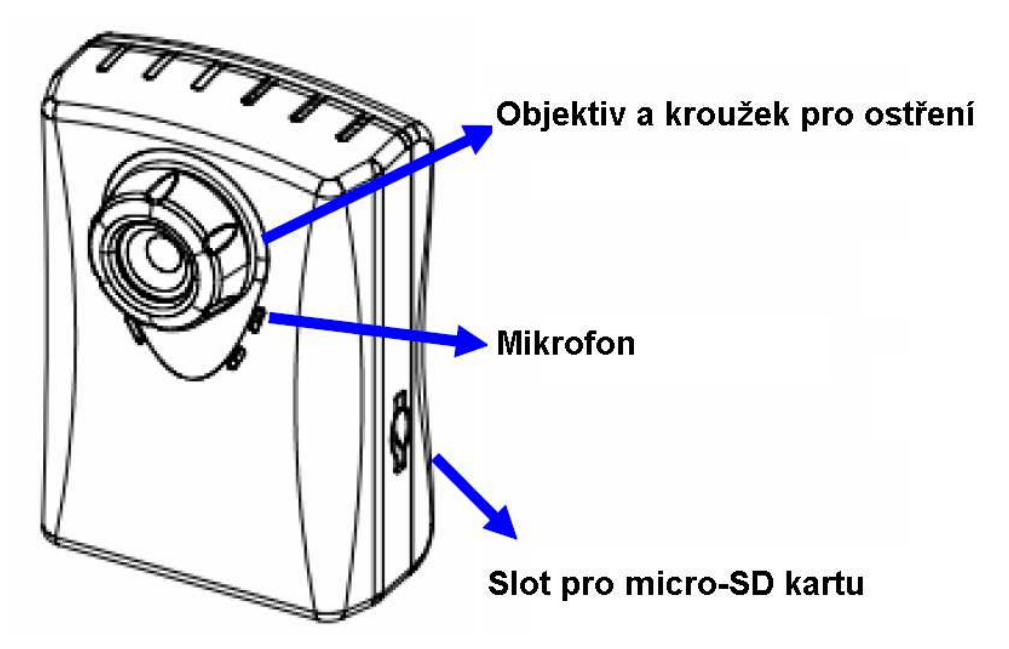

#### **Objektiv a kroužek pro ostření**

Uživatel může použít ostřící kroužek pro nastavené ostrosti manuálně.

#### **Mikrofon**

Kamera má vestavěný interní mikrofon. Je umístěn pod předním krytek kamery.

#### **Slot pro micro-SD kartu**

Uživatel může do slotu ložit micro-SD kartu pro nahrávání událostí.

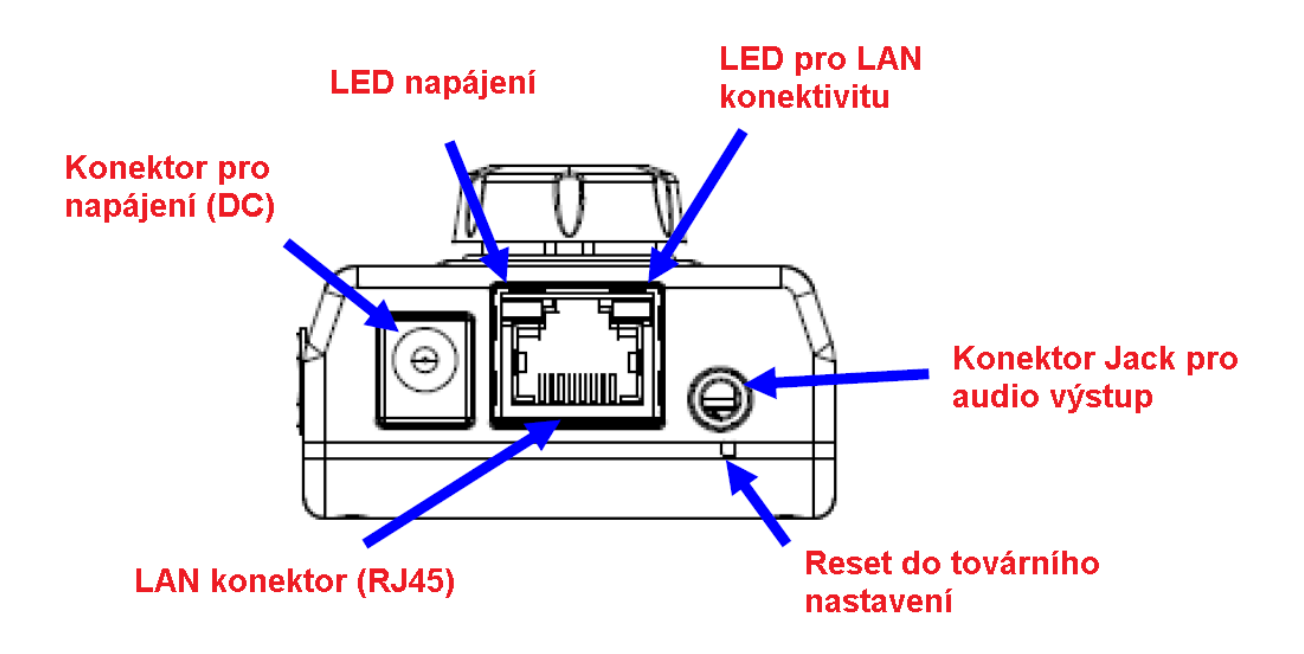

#### **Konektor Jack pro audio výstup**

Umožňuje zařízení poskytovat audio.

#### **Konektor pro napájení (DC)**

Vstupní napětí je 12V DC. Je doporučeno napájet kameru adaptérem, který je přiložený v balení. Pokud by se jednalo o jiný adaptér, může dojít k poškození kamery.

#### **Reset do továrního nastaven**

Tlačítko je uloženo ve zdířce. Po stlačení tlačítka bude kamery resetována do továrního nastavení.

#### **LAN konektor (RJ45)**

Pro připojení použijte kabel kategorie 5 pro připojení ke kameře pomocá 100Mb/s fast ethernet switche.

## *Instalace kamery:*

- 1. Připevněte kameru na přiložený držák.
- 2. Umístěte kameru na stůl nebo uchyťte na zeď či strop. Využijte šroubky v balení.

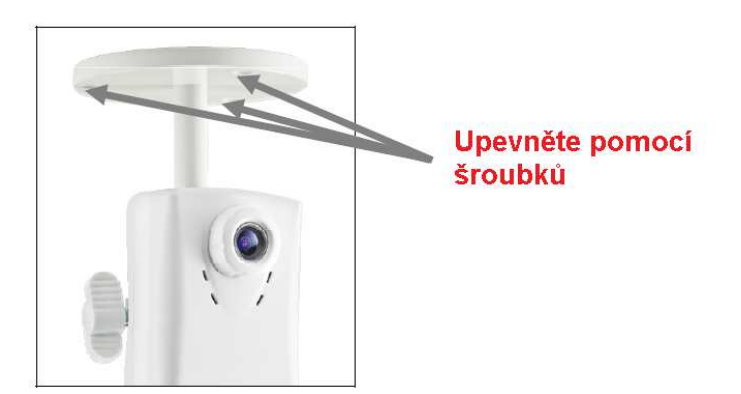

- 3. Připojte ethernet kabel do kamery.
- 4. Připojte externí napájení (12V DC) ke kameře.

# **3. Použití "IP Wizard II" pro vyhledání IP adresy**

Při spuštění IP Wizard II se zobrazí vyhledávací okno. IP Wizard II začne vyhledávat IP kamery na síti. Nalezené kamery budou zobrazeny jako na obrázku níže.

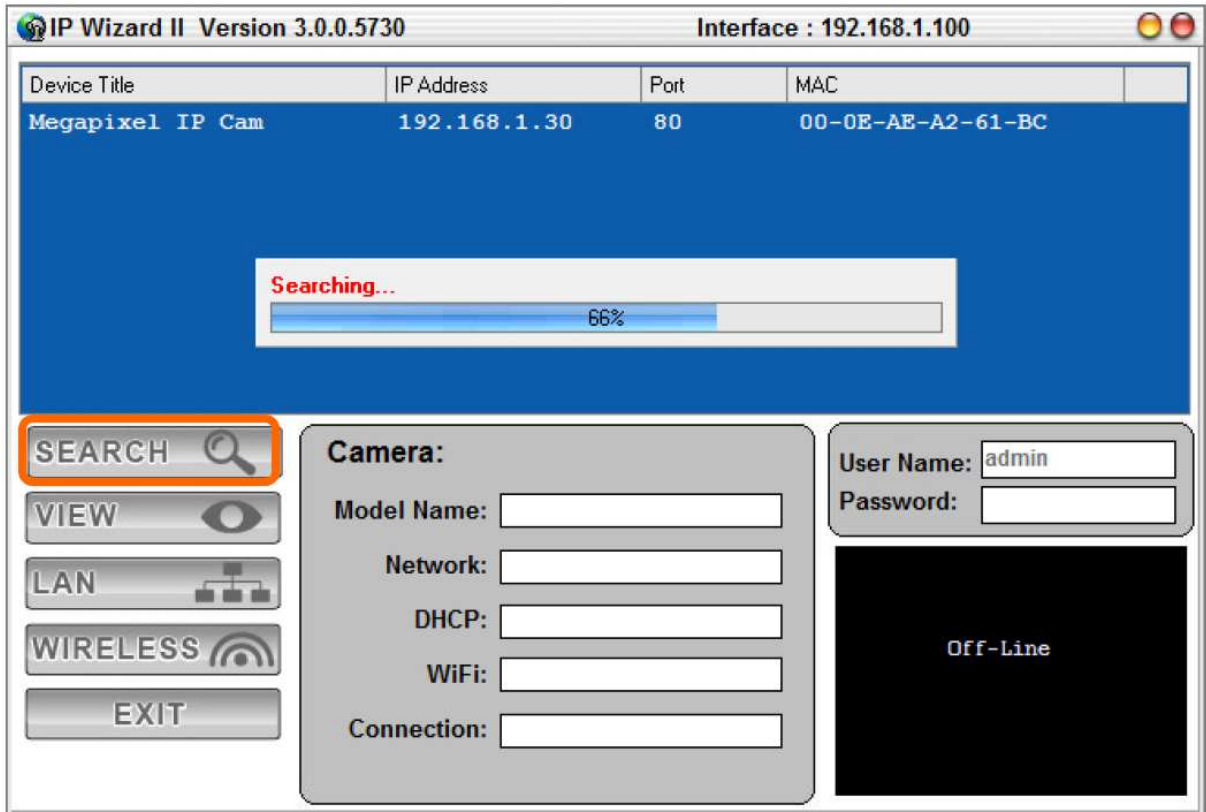

#### **Zobrazení**

Když IP Wizard II najde IP zařízení, tlačítko zobrazení bude dostupné. Vyberte zařízení, které zobrazit a klikněte na toto tlačítko. Mimo jiné můžete pomocí dvoj-kliku levým tlačítkem myši zobrazit kameru v prohlížeči.

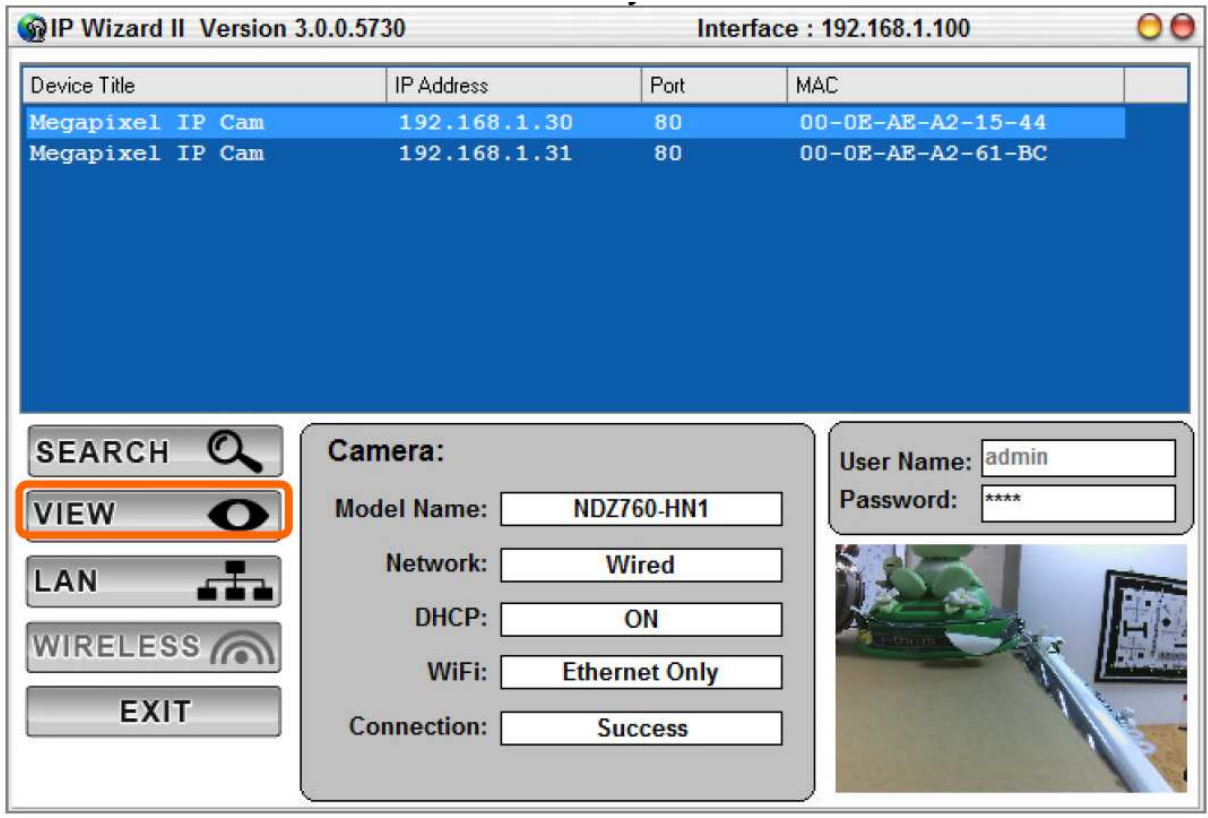

Po připojení k IP zařízení, kamera bude požadovat přístupové jméno a heslo. Pro první použití zadejte admin jako uživatelské jméno a 1234 jako heslo. Pokračujte na web management.

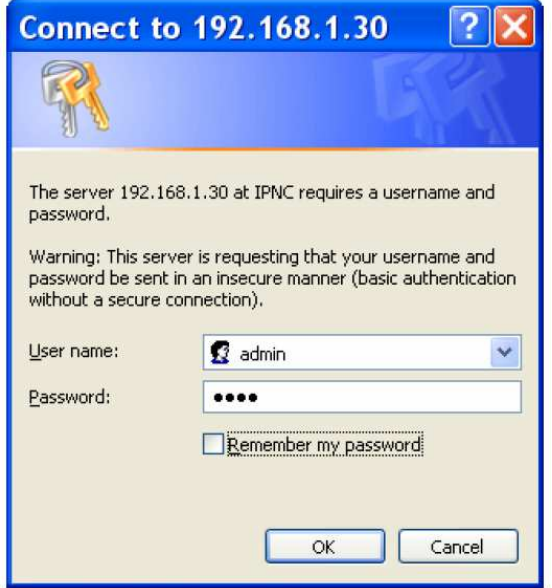

# **4. VMS200**

Kamery Messoa mohou být spravovány pomocí Video management systému VMS200, který je volně stažitelný. Ujistěte se, že váš počítač splňuje parametry:

- Windows 7 (32bit nebo 64bit)
- 1Gbit/s LAN síťové připojení
- Procesor Intel Core i7-3770, 3.4GHz
- RAM 4GB
- Grafická karta nVidia chipset, 1GB DDR3 nebo vyšší

Po spuštění instalačního souboru bude automaticky zobrazen instalační průvodce. Ten pomůže uživatel jednoduše přidat IP kamery do systému a zapnout nahrávání ve 2 krocích.

- 1. Konfigurace systému
	- A. Složka pro ukládání snímků
	- B. Maximální doba uložení události
	- C. Přiřazení úložného prostoru pro ukládání video a audio data
	- D. Specifikování velikosti úložného prostoru pro ukládání dat

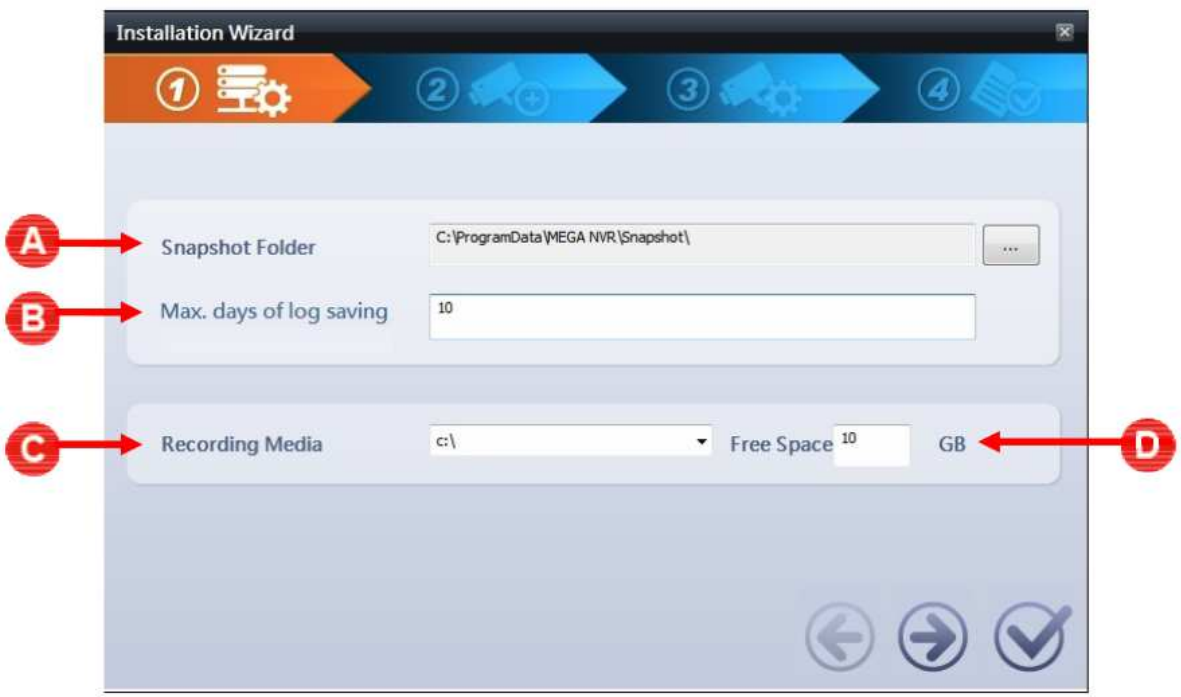

### 2. Vyhledání a přidání kamery

Uživatelé jsou schopni v dalším kroku Instalačního průvodce nastavit a přidat kamery. Vyhledat a přidat kamery zle jednoduše a rychle, a to tlačítkem Vyhledat.

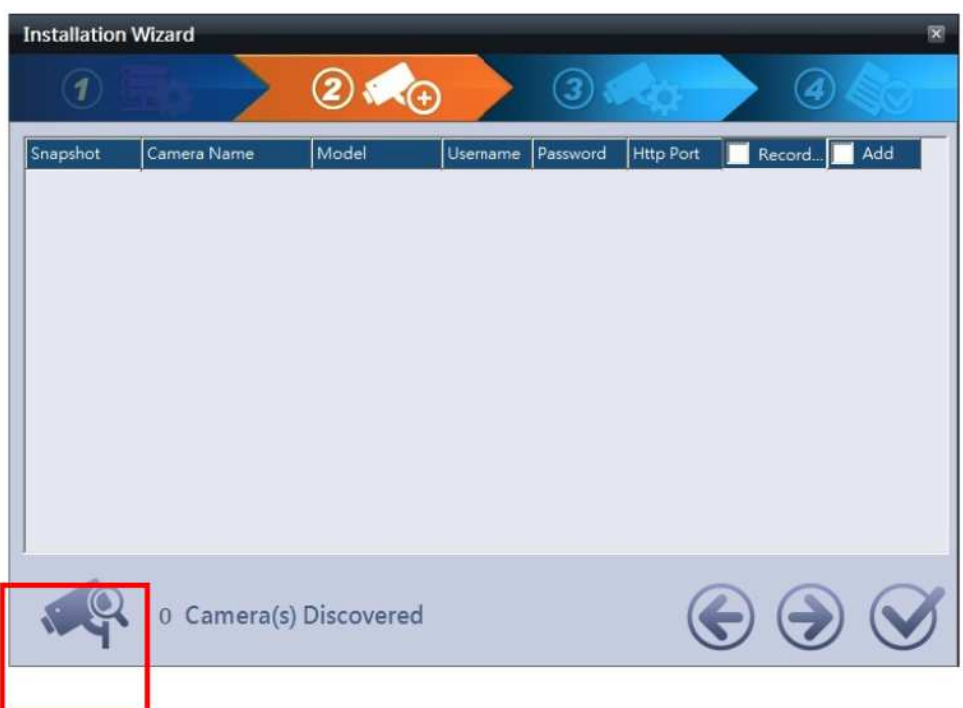

 $\mathbb{R}$ Tlačítko pro vyhledání kamer

- A. Nahrávání: zadejte, zda chcete funkci nahrávání video pro tuto kameru.
- B. Přidat kameru: výběr kamery pro přidání do systému VMS200

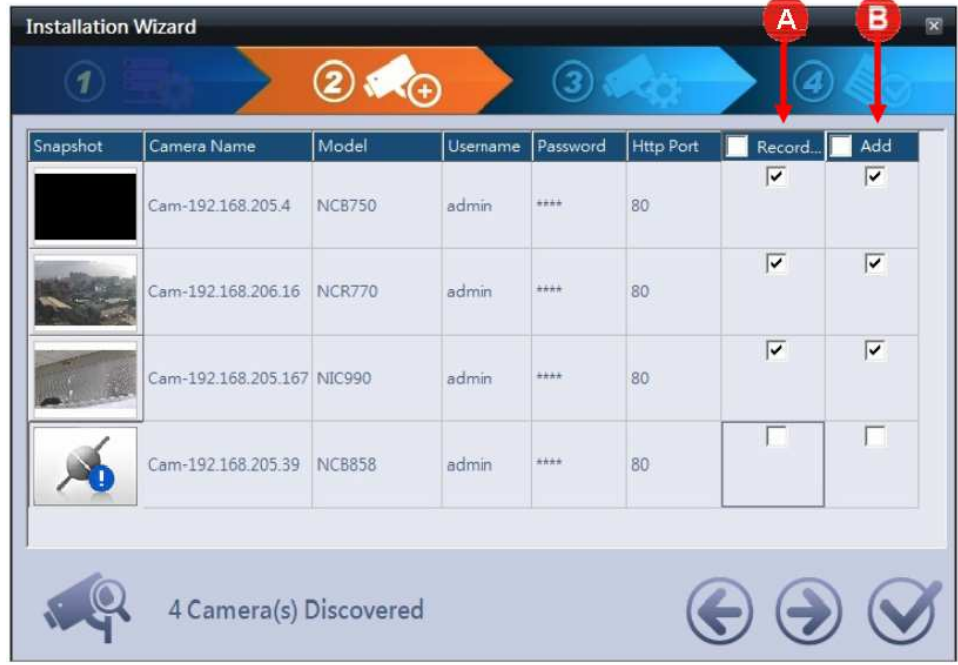